Instructions for use www.vajiracoop.com

- 1. เข้าWebsite สหกรณ์ออมทรัพย์วชิรพยาบาล จำกัด โดยเข้าไปที่ www.google.com
- 2. พิมพ์ข้อความ"สหกรณ์ออมทรัพย์วชิรพยาบาล จำกัด" ช่องค้นหา และคลิก "ค้นหาด้วย Google" **หรือ** พิมพ์ชื่อ Website "www.vajiracoop.com" ที่ช่อง Search และกด Enter ที่คีย์บอร์ด

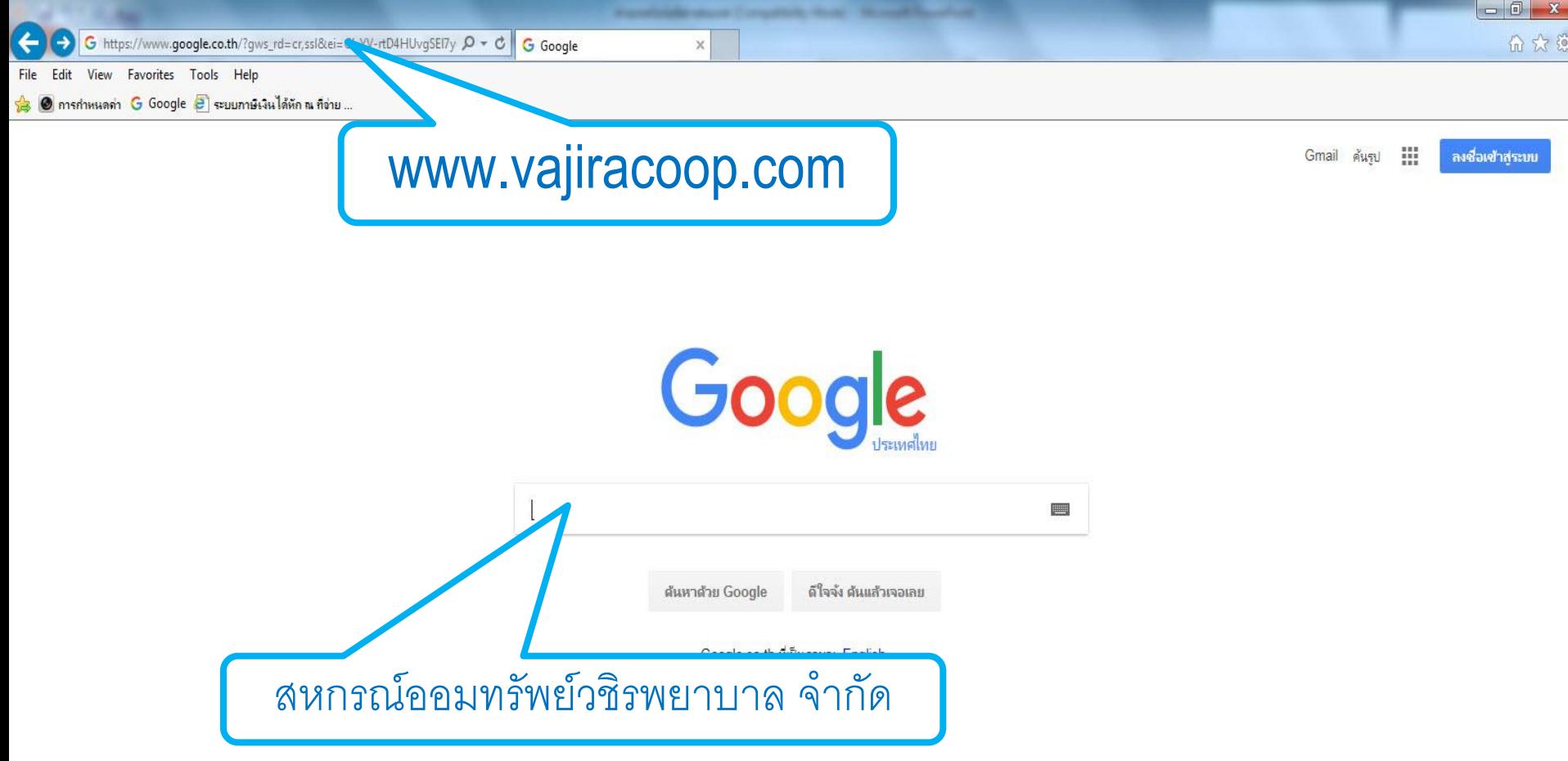

## 3. เมื่อเข้าสู่หน้าเว็บไซต์แล้วให้ทำการคลิกข้อความ "เข้าสู่ระบบสมาชิก"

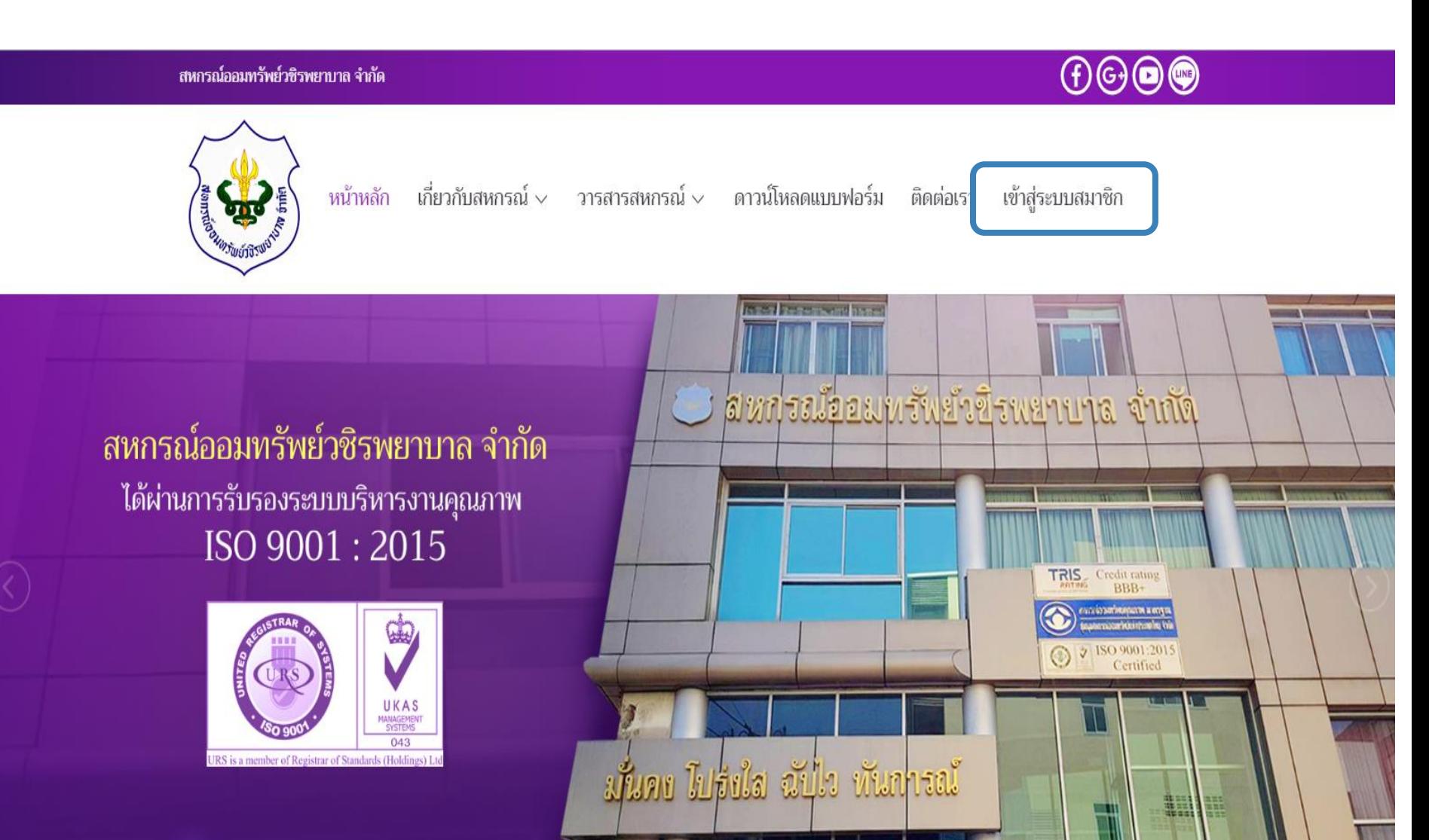

4. สมาชิกทำการใส่หมายเลขสมาชิก 6 หลัก ที่ช่อง เลขทะเบียนสมาชิก ตัว

5. สมาชิกทำการใส่รหัสผ่านซึ่งสำหรับผู้ที่ไม่เข้าใช้บริการ ทางสหกรณ์ฯจะตั้งค่าเริ่มต้นให้เป็นเลขบัตรประชาชนกลุ่มที่ 3 จำนวน 5 หลัก และคลิกปุ่ม "ตกลง"

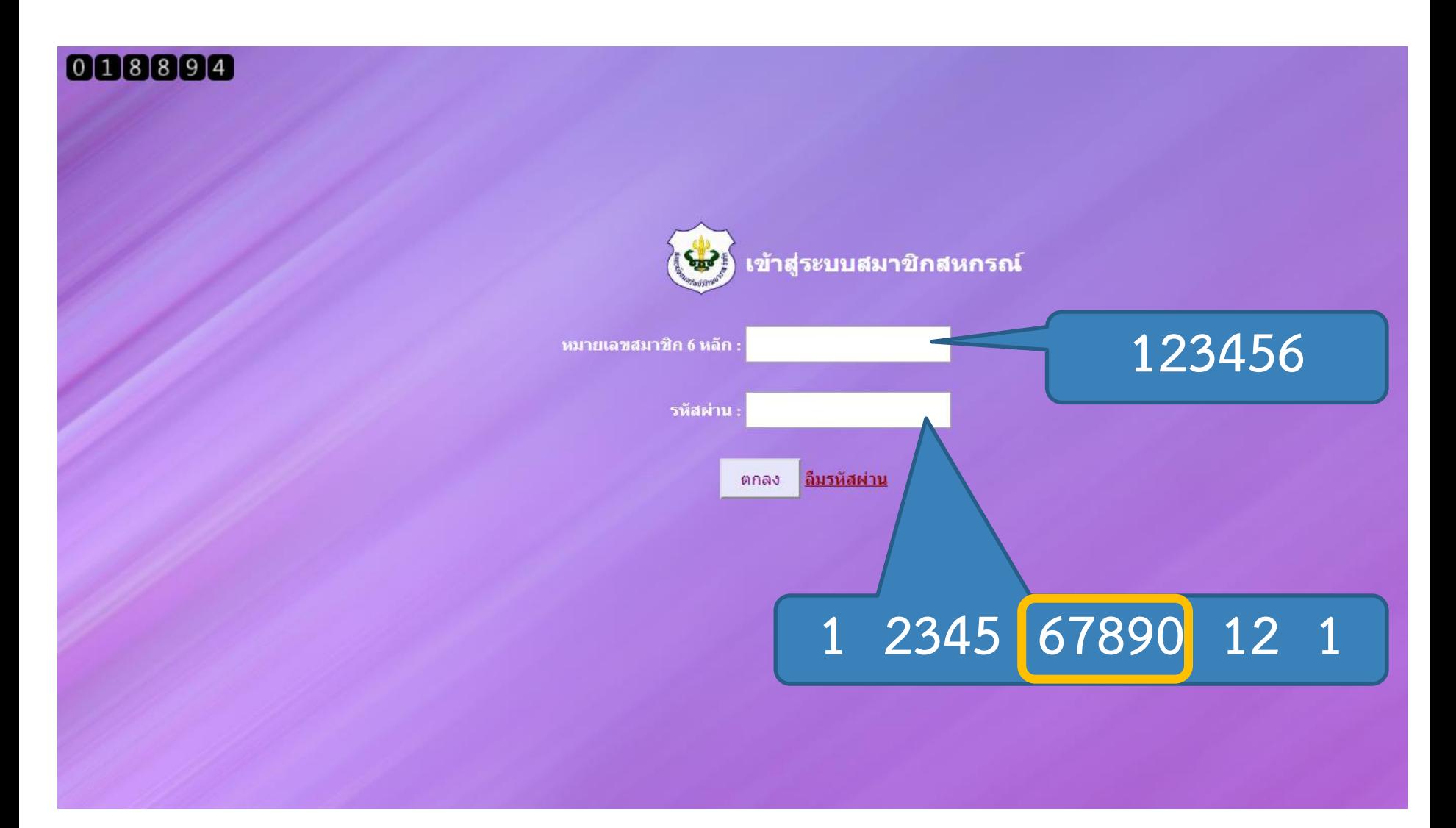

## 6. แถบสถานะส่วนบุคคล สามารถตรวจสอบยอดเงินปันผล-เฉลี่ยคืน และยอดหุ้นได้ในหน้านี้

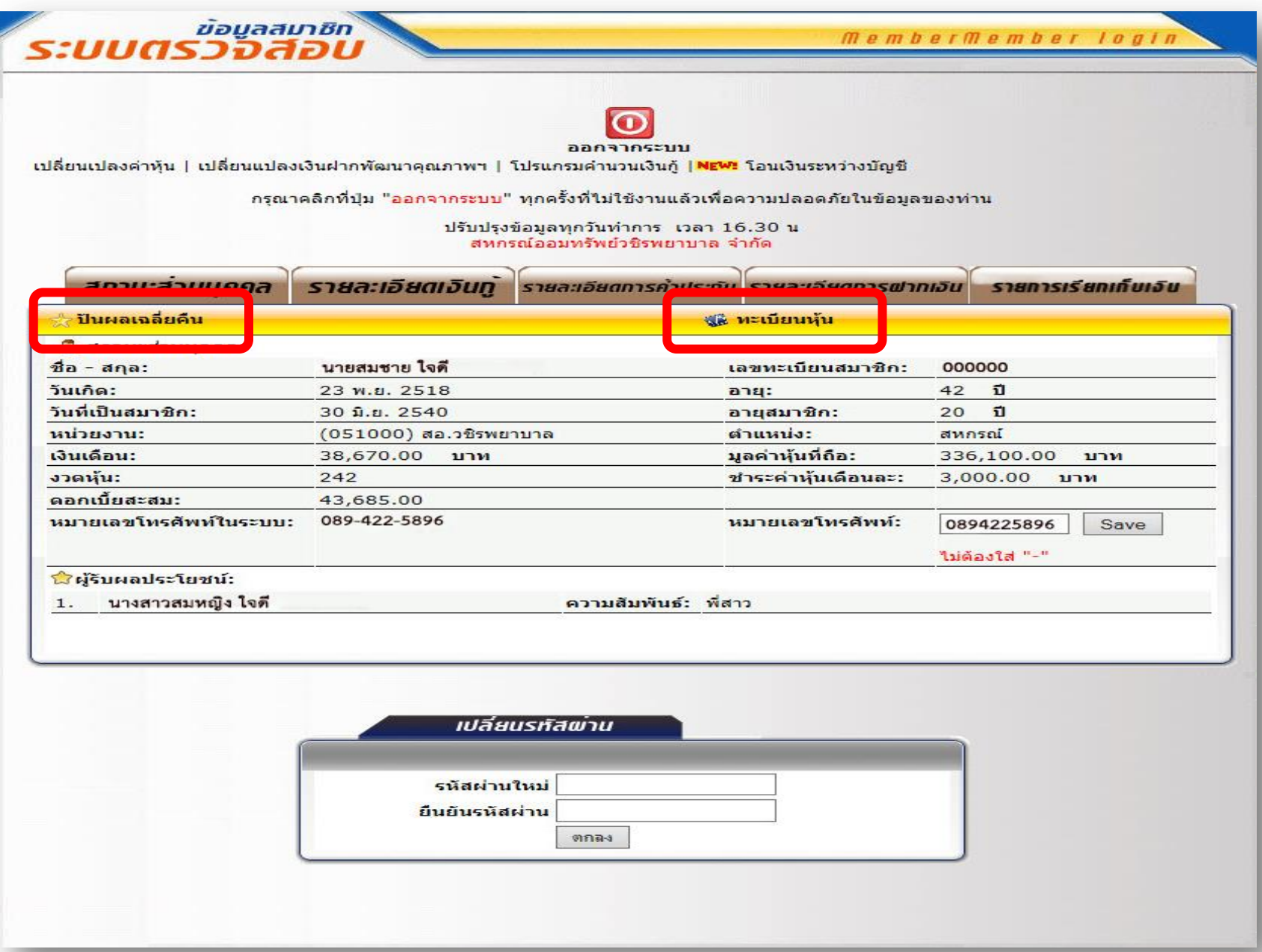

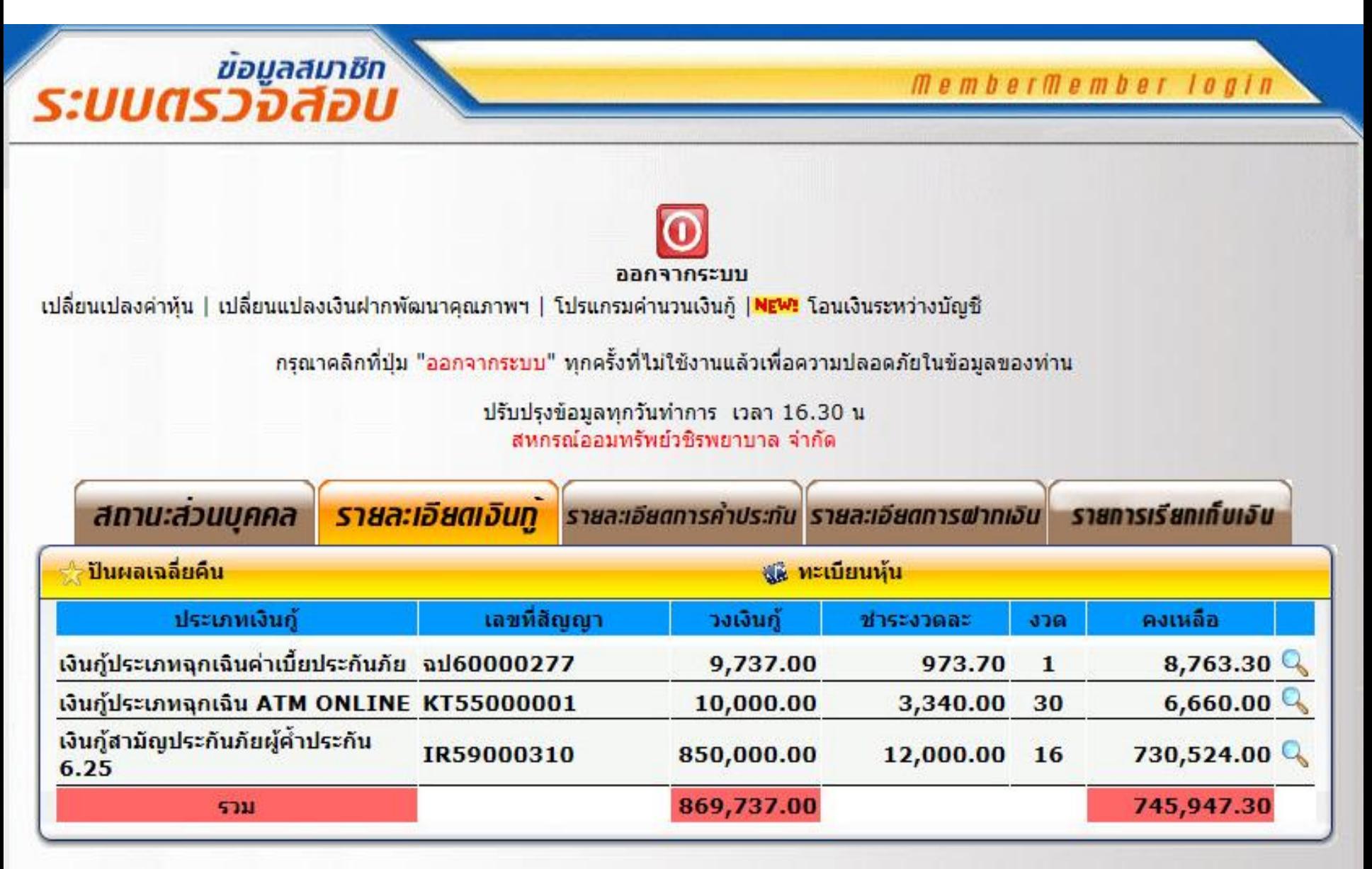

## 8. แถบแสดงรายละเอียดการค้ าประกัน

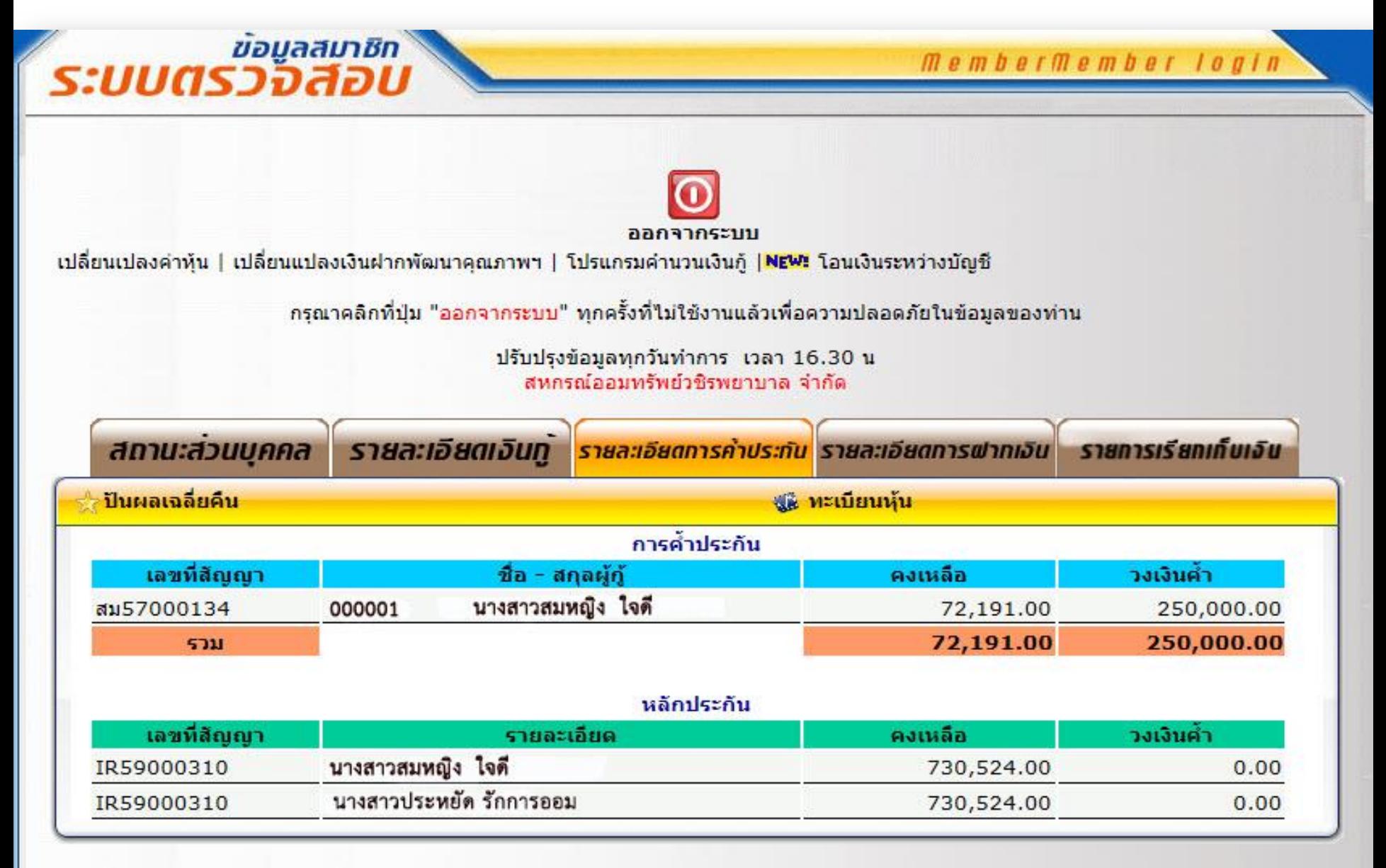

### 9. แถบแสดงรายละเอียดเงินฝาก

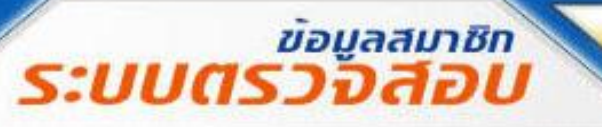

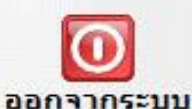

membermember login

้เปลี่ยนเปลงค่าหุ้น | เปลี่ยนแปลงเงินฝากพัฒนาคุณภาพฯ | โปรแกรมคำนวนเงินกู้ <mark>|NEW!</mark> โอนเงินระหว่างบัญชี

ิกรุณาคลิกที่ปุ่ม "ออกจาก<mark>ระบบ</mark>" ทุกครั้งที่ใม่ใช้งานแล้วเพื่อความปลอดภัยในข้อมูลของท่าน

ปรับปรุงข้อมูลทุกวันทำการ เวลา 16.30 น สหกรณ์ออมทรัพย์วชิรพยาบาล จำกัด

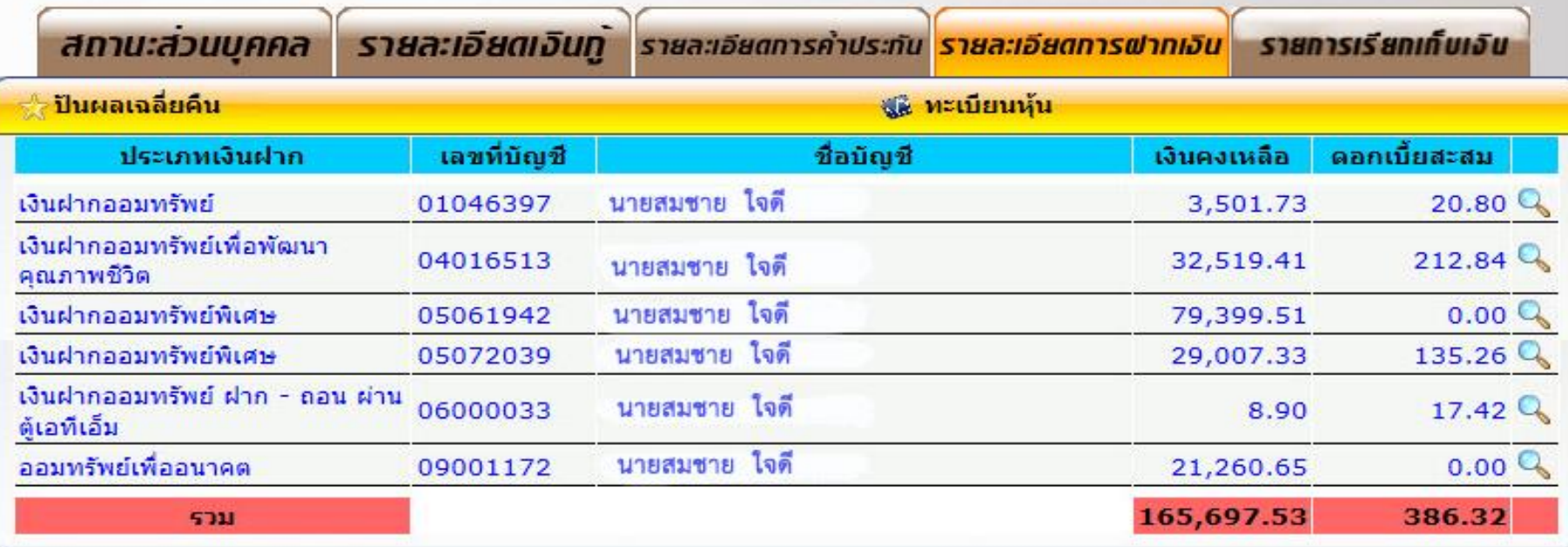

<sub>ข้อมูลสมาชิก</sub><br>ระบบตรวจสอบ membermember login ลอกจากระบบ ี เปลี่ยนเปลงค่าห้น │ เปลี่ยนแปลงเงินฝากพัฒนาคณภาพฯ │ โปรแกรมคำนวนเงินกั │<mark>NE<sup>w</sup>!</mark> โอนเงินระหว่างบัญชี ้กรณาคลิกที่ปุ่ม "ออกจากระบบ" ทกครั้งที่ใม่ใช้งานแล้วเพื่อความปลอดภัยในข้อมลของท่าน ปรับปรงข้อมลทกวันทำการ เวลา 16.30 น สหกรณ์ออมทรัพย์วชิรพยาบาล จำกัด รายการเรียกเกี่บเจิบ สถานะส่วนบคคล รายละเอียดเงินท รายละเอียดการฝากเงิน รายละเอียดการคำประกัน ปันผลเฉลี่ยคืน <u>ซะ ทะเบียนหุ้น</u> 2017 D Submit ี่ พิมพ์ใบเสร็จประจำเดือน พี่ ประจำเดือน : กรกฎาคม พ.ศ. 2560 กรกฎาคม ◧ เงินพึ่งชำระ ค่าอธิบาย เงินต้น ดอกเบี้ย คงเหลือ รหัส ้เดือน  $JJ0$ สถานะ รายการ เงินฝาก 09001172  $0.00$ 1,500.00 22,760.65 ปกติ **MD09 ก.ค.**  $\bf{o}$  $0.00$ **MD04** ก.ค. เงินฝาก 04016513  $\Omega$  $0.00$ 3,000.00 35,519.41 ปกติ  $0.00$ ห้น 3,000.00 339,100.00 **MS00 ก.ค.** 006610 243  $0.00$  $0.00$ ılnâ หนี้ส 7,517.00 4,483.00 12,000.00 723,007.00 **ML02 ก.ค.** IR59000310 17  $1n<sub>0</sub>$ หนื้อ **ML01 ก.ค.** KT55000001 31 3,340.00 33.00 3,373.00 3,320.00 ปกติ หนึ่ง  $M101n.9$ จุป60000277 44.00 1,017.70 7,789.60 ปกติ  $\overline{2}$ 973.70 23,890.70 **SOM** 

- 11. สมาชิกสามารถทำธุรกรรมผ่านทางWebsite สหกรณ์ได้ ดังนี้
	- 11.1 เปลี่ยนแปลงค่าหุ้น
	- 11.2 เปลี่ยนแปลงเงินฝากเพื่อพัฒนาคุณภาพชีวิต
	- 11.3 โอนเงินระหว่างบัญชี

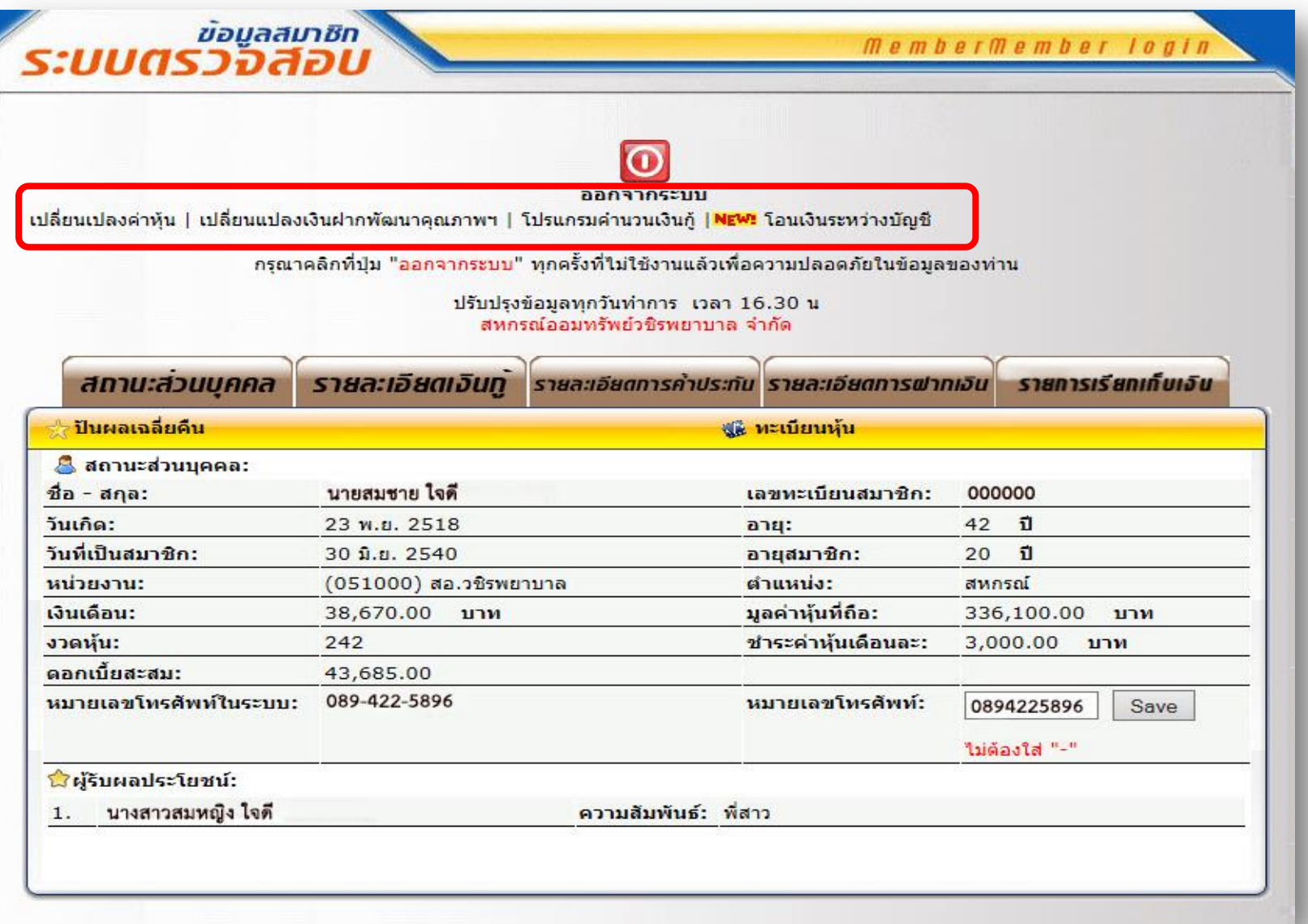

## **11.1 ขั้นตอนการเปลี่ยนแปลงค่าหุ้น**

- 1. เลือกประเภทคำขอ
- 2. ใส่จำนวนเงินโดยที่ไม่ต้องใส่ "," และ "จุดทศนิยม"
- 3. คลิกปุ่ม "ยืนยัน"

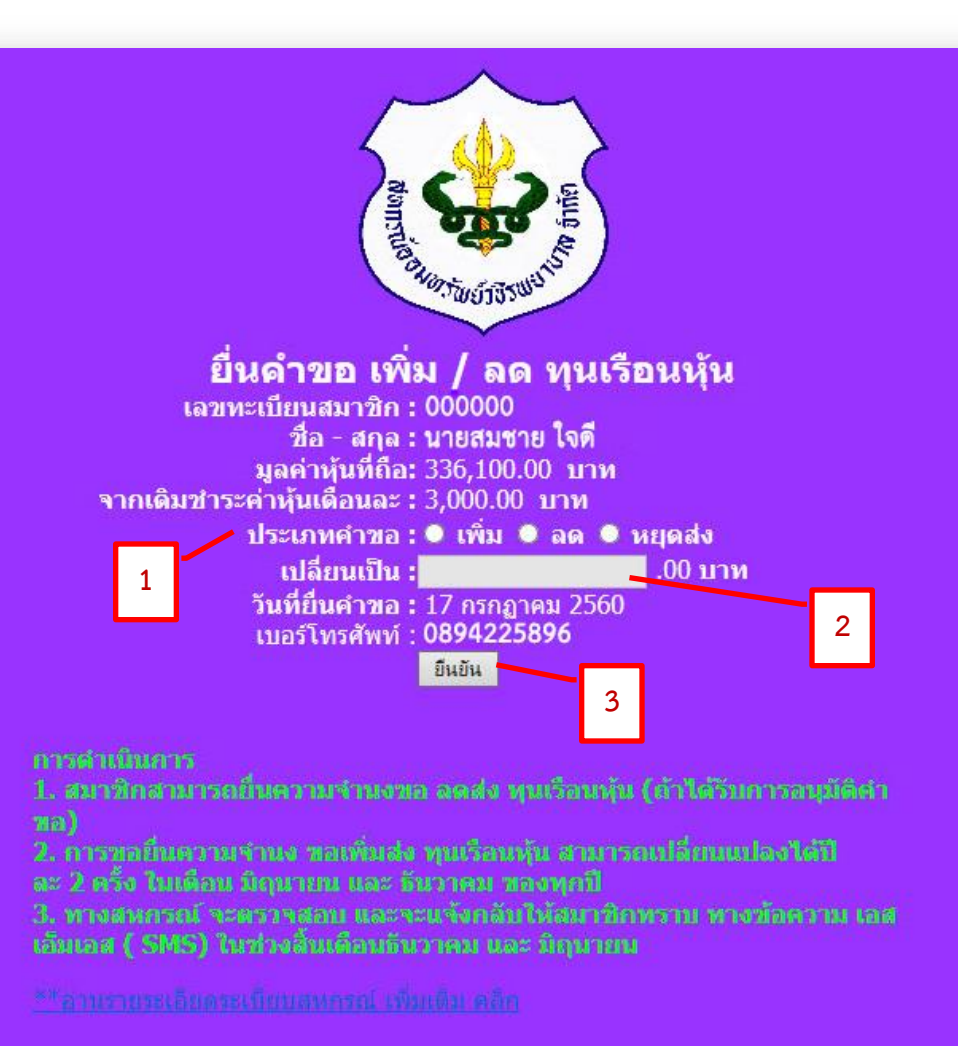

## **11.2 ขั้นตอนการเปลี่ยนแปลงเงินฝากเพื่อพัฒนาคุณภาพชีวิต**

- ่ 1. เลือกประเภทคำขอ
- 2. ใส่จำนวนเงินโดยที่ไม่ต้องใส่ "," และ "จุดทศนิยม"
- 3. คลิกปุ่ม "ยืนยัน"

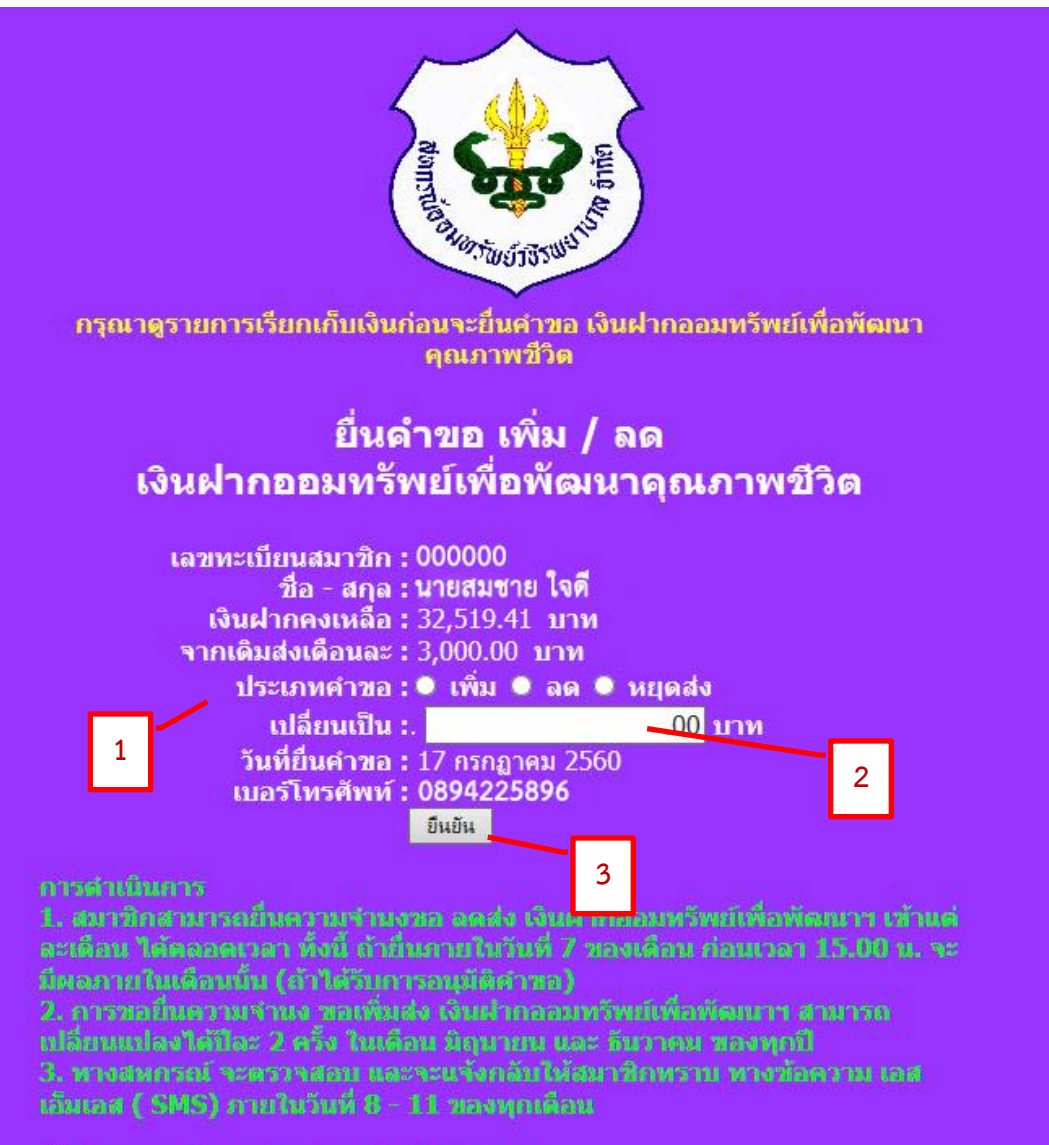

## **11.3 ขั้นตอนการโอนเงินระหว่างบัญชี**

1. อ่านรายละเอียด ข้อกำหนดและเงื่อนไขต่างๆ

2. คลิกข้อความ "ยืนยัน" เพื่อเข้าสู่ขั้นตอนการทำรายการ

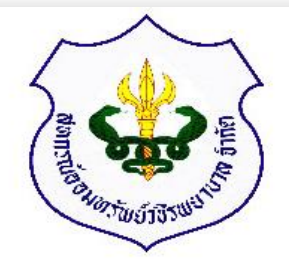

#### เลขสมาชิก 000000 นายสมชาย ใจดี <u>ชื่อ -นามสกล</u> วันที่ยินยอม 17 กรกฎาคม 2560

#### ข้อกำหนด / เงื่อนไข

#### คำจำกัดความ

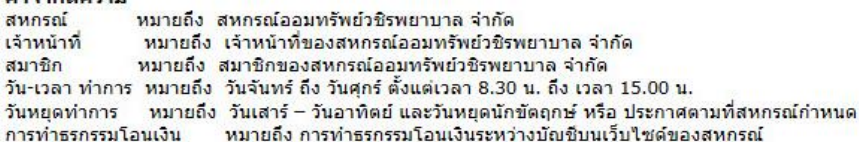

#### ข้อกำหนดและเงื่อนไขก่อนเข้าใช้งาน

- 1. การทำธรกรรมโอนเงิน นี้ จะมีผลก็ต่อเมื่อทางเจ้าหน้าที่สหกรณ์ได้ตรวจสอบและส่งข้อความยืนยันให้สมาชิกทางโทรศัพท์มือถือ
- 2. สมาชิกสามารถทำธุรกรรมการโอนเงินระหว่างบัญชีเงินฝากได้ 2 ประเภท คือ เงินฝากออมทรัพย์ (สมุดเงินฝากเล่มสีเขียว )และ เงิน ฝากออมทรัพย์พิเศษ (สมุดเงินฝากเล่มสีน้ำเงิน) เท่านั้น
- 3. สหกรณ์จะปรับปรุงข้อมูลบนเว็บใชต์ของสหกรณ์ ในเวลา 16.00 16.30 น. ทุกวันทำการ
- 4. เจ้าหน้าที่จะทำการตรวจสอบข้อมูลการทำธุรกรรมการโอนเงินระหว่างบัญชีของสมาชิกในเวลา 12.00 น.ทุกวันทำการ
- 5. การทำธุรกรรมการโอนเงินระหว่างบัญชีบนเว็บใช่ด์ของสหกรณ์ ถือเป็นการฝาก ถอนเงินของบัญชี 1 ครั้ง
- 6. สำหรับการถอนเงินฝากออมทรัพย์พิเศษในเดือนหนึ่งๆ ให้ถอนได้เดือนละ 1 ครั้ง ถ้าถอนเกินกว่า 1 ครั้ง ผู้ถอนจะต้องถูกปรับ ในอัตราร้อยละ 1 ของยอดเงินที่ถอน แต่ทั้งนี้ไม่เกิน 500 บาท

ท่านสมาชิกยินยอมตาม ข้อกำหนดและเงื่อนไข หรือไม่

<u>( ยืนยัน / ปฏิเสธ)</u>

## **11.3 ขั้นตอนการโอนเงินระหว่างบัญชี**

- 3. เลือกเล่มบัญชีที่ต้องการถอนเงิน
- 4. เลือกเล่มบัญชีที่ต้องการฝากเงิน
- 5. ใส่จำนวนเงินโดยที่ไม่ต้องใส่ "," และ "จุดทศนิยม" และคลิกปุ่ม "ตกลง"

ึกรุณาคลิ๊ก "ออกจากระบบ" ข้อมูลระบบปรับปรุงข้อมูลทุกวันทำการ เวลา 16.30 น

ิด ำขอโอนเงินระหว่างบัญชี

#### สหกรณ์ออมทรัพย์วชิรพยาบาล จำกัด

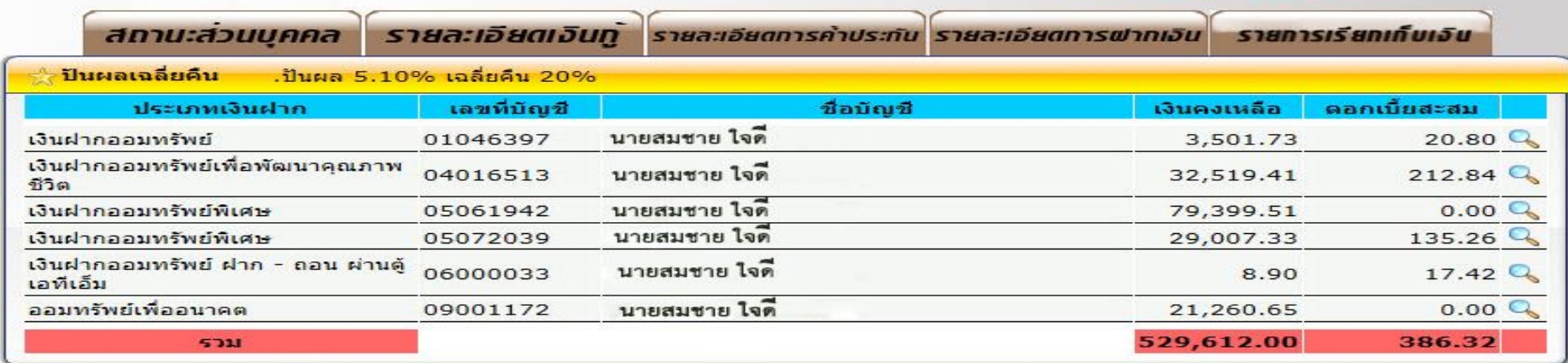

#### ทำรายการโอนเงินระหว่า<mark>งบัญ</mark>ชี

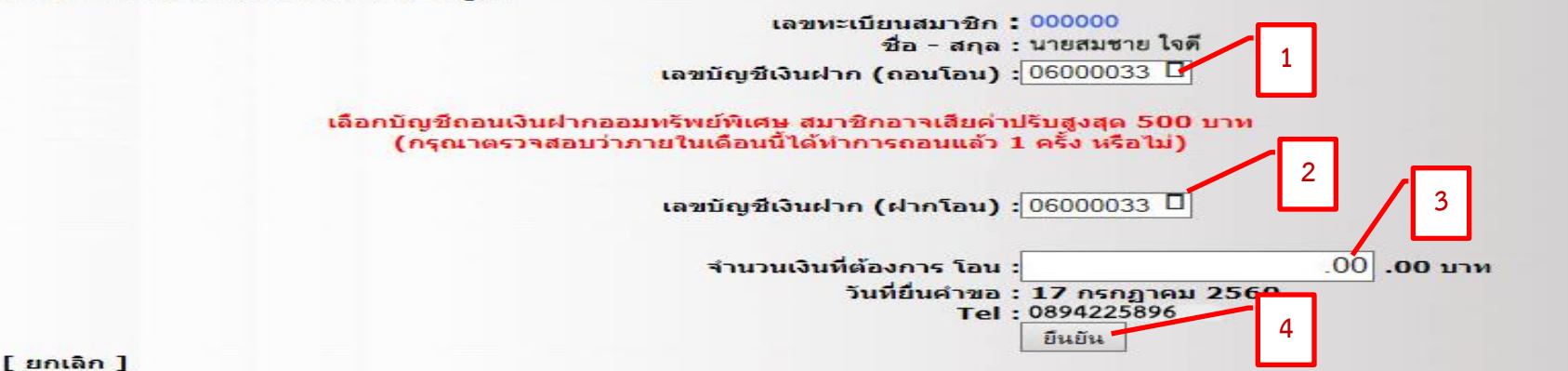

## **Add Friend**

## ี่ สหกรณ์ออมทรัพย์วชิรพยาบาล จำกัด ID: @vajiracoop หรือ สแกน QR CODE

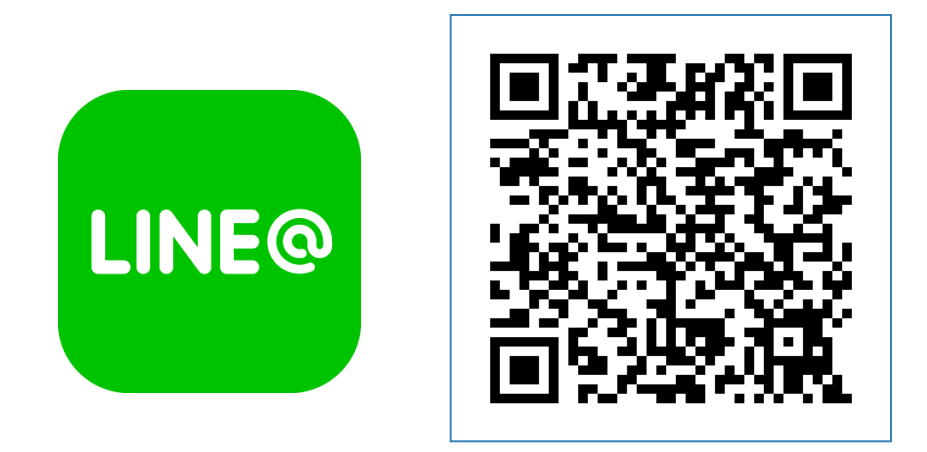

## **วิธีเพิ่มเพื่อน**

**1.เพิ่มจาก ID :**เข้าเมนูเพิ่มเพื่อน > เลือก " ค้นหา" > เลือกค้นหาโดย "ID" > พิมพ์ "@vajiracoop" ในช่องค้นหา > กด "ค้นหา" > กด "เพิ่มเพื่อน"

**2.เพิ่มจาก QR Code :** เข้าเมนูเพิ่มเพื่อน > เลือก " QR Code" > สแกน QR Code ที่รูปด้านบน

# Thanks! **Any questions?**

Information Communication Technology Email: mail.vjrc@gmail.com Facebook: สหกรณ์ออมทรัพย์วชิรพยาบาล Tel. 02-241-8111 Fax. 02-241-3451